Dispositivos señaladores y teclado Guía del usuario

© Copyright 2008 Hewlett-Packard Development Company, L.P.

Microsoft y Windows son marcas comerciales registradas de Microsoft Corporation en los Estados Unidos.

La información contenida en el presente documento está sujeta a cambios sin previo aviso. Las únicas garantías para los productos y servicios de HP están estipuladas en las declaraciones expresas de garantía que acompañan a dichos productos y servicios. La información contenida en este documento no debe interpretarse como una garantía adicional. HP no se responsabilizará por errores técnicos o de edición ni por omisiones contenidas en el presente documento.

Primera edición: junio de 2008

Número de referencia del documento: 463784-E51

## **Aviso del producto**

Esta guía del usuario describe los recursos que son comunes a la mayoría de los modelos. Algunos recursos pueden no encontrarse disponibles en su equipo.

# **Tabla de contenido**

#### **[1 Uso de dispositivos señaladores](#page-6-0)**

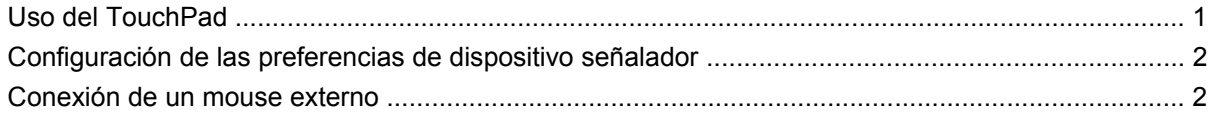

#### **[2 Uso del teclado](#page-8-0)**

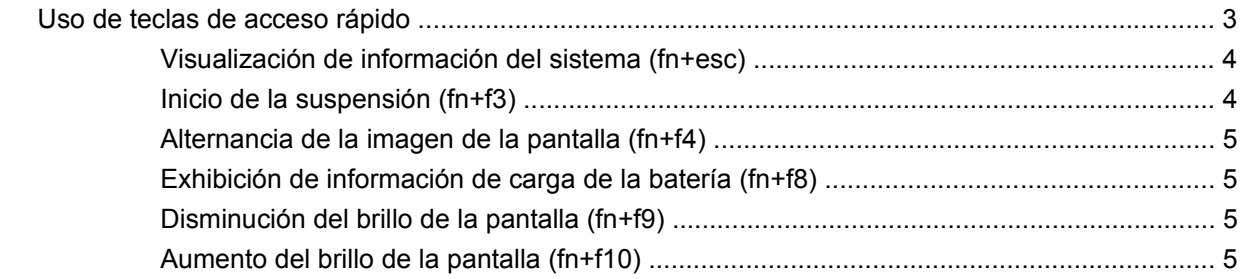

#### **[3 Uso de HP Quick Launch Buttons \(sólo en algunos modelos\)](#page-11-0)**

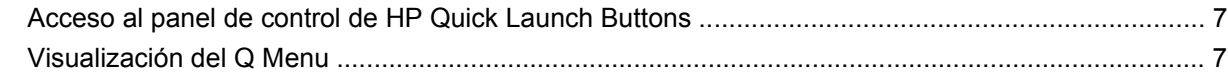

### **[4 Uso de HP QuickLook 2 \(sólo en algunos modelos\)](#page-13-0)**

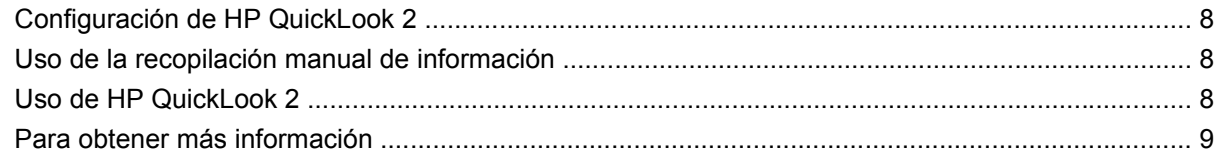

#### **[5 Uso de los teclados numéricos](#page-15-0)**

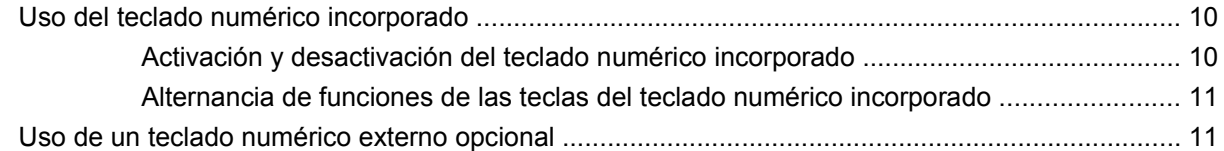

### **[6 Limpieza del TouchPad y del teclado](#page-17-0)**

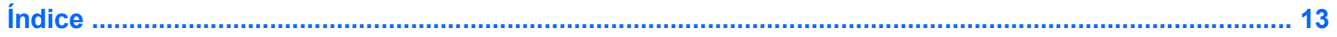

# <span id="page-6-0"></span>**1 Uso de dispositivos señaladores**

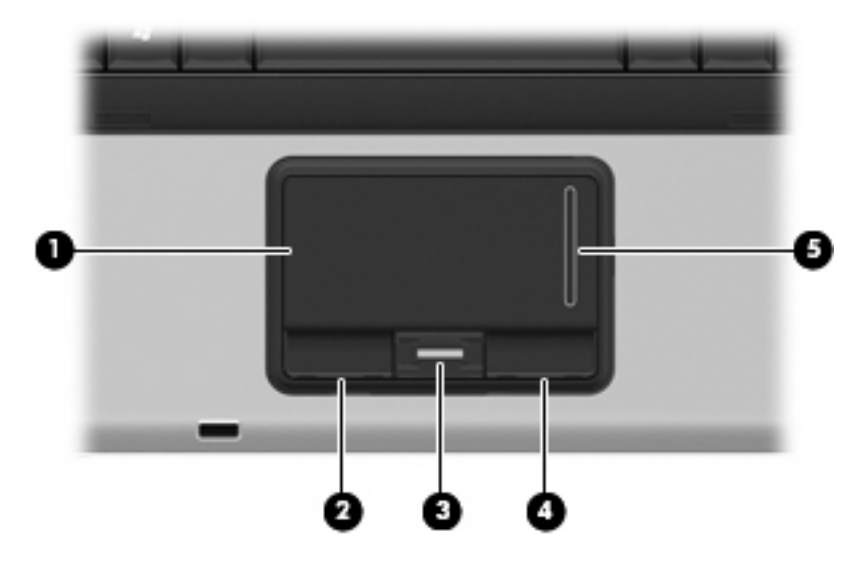

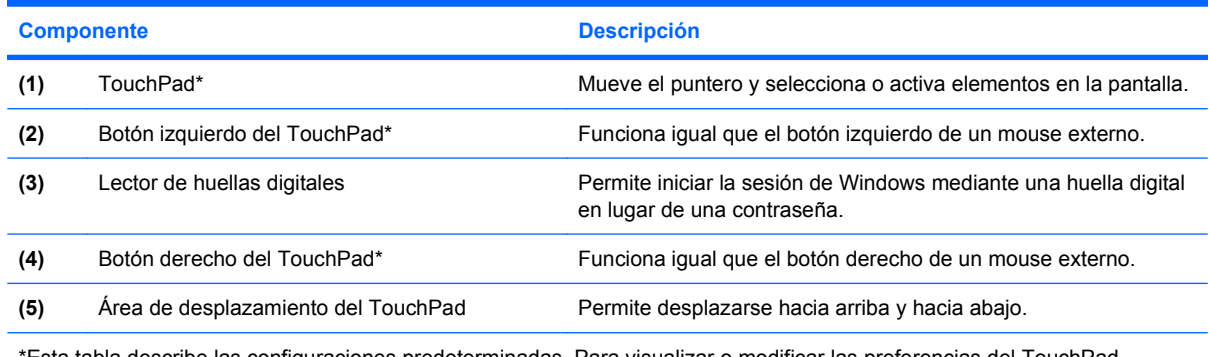

\*Esta tabla describe las configuraciones predeterminadas. Para visualizar o modificar las preferencias del TouchPad, seleccione **Inicio > Panel de control > Hardware y sonido > Mouse**.

## **Uso del TouchPad**

Para mover el puntero, deslice el dedo a través de la superficie del TouchPad en la dirección en la que desea que se desplace el puntero. Use los botones del TouchPad como si fueran los botones correspondientes de un mouse externo. Para desplazarse hacia arriba y hacia abajo usando el área de desplazamiento vertical del TouchPad, deslice el dedo hacia arriba o hacia abajo sobre el área de desplazamiento.

**E** NOTA: Si está usando el TouchPad para mover el puntero, debe levantar el dedo del TouchPad antes de moverlo hacia el área de desplazamiento. El hecho de simplemente deslizar el dedo desde el TouchPad hacia el área de desplazamiento no activará la función de desplazamiento.

## <span id="page-7-0"></span>**Configuración de las preferencias de dispositivo señalador**

Utilice Propiedades de mouse de Windows® para personalizar la configuración de los dispositivos señaladores, como la configuración del botón, la velocidad y las opciones de puntero.

Para acceder a la ventana Propiedades del mouse, seleccione **Inicio > Panel de control > Hardware y sonido > Mouse**.

## **Conexión de un mouse externo**

Es posible conectar un mouse externo USB al equipo utilizando uno de los puertos USB del equipo.

# <span id="page-8-0"></span>**2 Uso del teclado**

## **Uso de teclas de acceso rápido**

Las teclas de acceso rápido son combinaciones de la tecla fn **(1)** y la tecla esc **(2)** o una de las teclas de función **(3)**.

Los iconos de las teclas f3, f4 y f8 a f10 representan las funciones de las teclas de acceso rápido. Las funciones y los procedimientos de las teclas de acceso rápido se describen en las siguientes secciones.

**E** NOTA: Es posible que la apariencia de su equipo difiera ligeramente de las imágenes de esta sección.

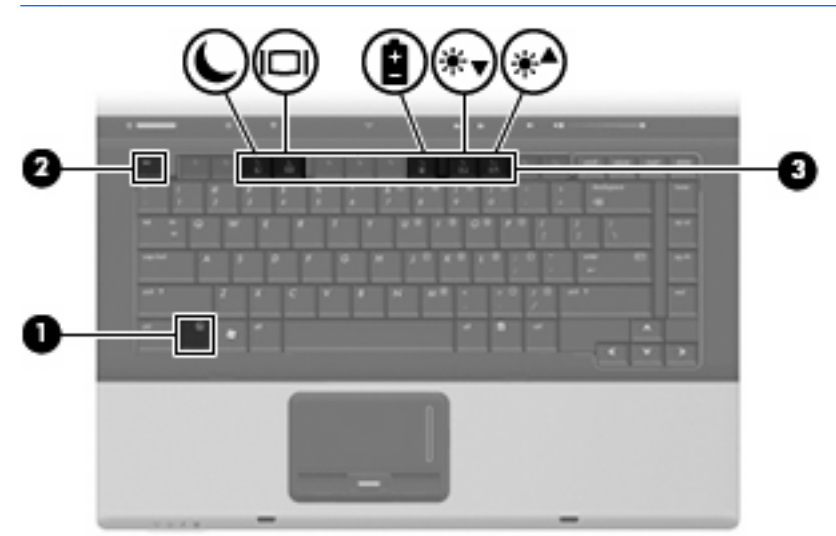

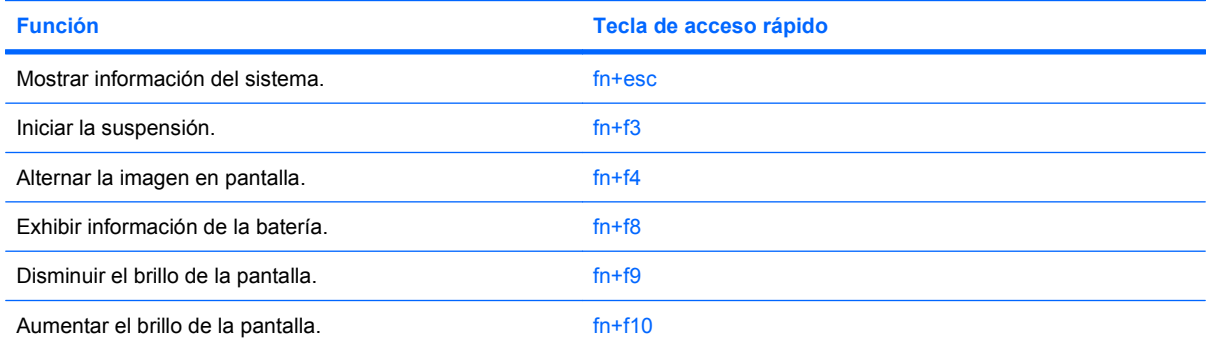

<span id="page-9-0"></span>Para utilizar un comando de tecla de acceso rápido en el teclado del equipo, siga cualquier de estos pasos:

Presione brevemente la tecla fn y luego presione brevemente la segunda tecla del comando de la tecla de acceso rápido.

o

● Presione y mantenga presionada la tecla fn, presione brevemente la segunda tecla del comando de la tecla de acceso rápido y luego libere ambas teclas al mismo tiempo.

### **Visualización de información del sistema (fn+esc)**

Presione fn+esc para mostrar información sobre los componentes de hardware y la versión del BIOS del sistema.

En la ventana que se muestra al presionar fn+esc aparece la versión del BIOS (sistema básico de entrada y salida) del sistema como fecha del BIOS. En algunos modelos de equipo, la fecha del BIOS se muestra en formato decimal. La fecha del BIOS a veces indica el número de versión de la ROM del sistema.

## **Inicio de la suspensión (fn+f3)**

**PRECAUCIÓN:** Para reducir el riesgo de que se pierda información, guarde su trabajo antes de iniciar la suspensión.

Presione fn+f3 para iniciar la suspensión.

Cuando se inicia la suspensión, se guarda la información en la memoria del sistema y la pantalla se pone en blanco, con lo que se ahorra energía. Mientras el equipo se encuentra en estado de suspensión, los indicadores luminosos de alimentación se encienden intermitentemente.

Debe encenderse el equipo antes de poder iniciar la suspensión.

**IZ NOTA:** Si se produce una condición de nivel crítico de batería mientras el equipo está en estado de suspensión, el equipo inicia la hibernación y la información almacenada en la memoria se guarda en el disco duro. La configuración de fábrica para una condición de batería crítica es la hibernación, pero esta configuración puede cambiarse usando Opciones de energía en el Panel de control de Windows.

Para salir de la suspensión, presione brevemente el botón de alimentación o presione cualquier tecla del teclado.

La función de la tecla de acceso rápido fn+f3 puede cambiarse. Por ejemplo, puede configurar la tecla de acceso rápido fn+f3 para que inicie la hibernación en lugar de la suspensión.

**NOTA:** En todas las ventanas del sistema operativo Windows, las referencias al botón de *suspensión* se aplican a la tecla de acceso rápido fn+f3.

## <span id="page-10-0"></span>**Alternancia de la imagen de la pantalla (fn+f4)**

Presione fn+f4 para alternar la imagen de la pantalla entre dispositivos de visualización conectados al sistema. Por ejemplo, si se ha conectado un monitor al equipo, al presionar fn+f4 la imagen alternará entre la pantalla del equipo, la pantalla del monitor y una exhibición simultánea de la imagen en el equipo y el monitor.

La mayoría de los monitores externos recibe información de vídeo desde el equipo mediante el estándar de vídeo VGA externo. La tecla de acceso rápido fn+f4 también alterna imágenes entre otros dispositivos que reciben información de vídeo desde el equipo.

A continuación se indican varios tipos de transmisión de vídeo compatibles con la tecla de acceso rápido fn+f4, con ejemplos de los dispositivos que los utilizan:

- LCD (pantalla del equipo)
- VGA externo (la mayoría de los monitores externos)
- S-Video (televisiones, cámaras de vídeo, reproductores de DVD, reproductores de vídeo y tarjetas de captura de vídeo con conectores de entrada de S-Video)
- Vídeo compuesto (televisores, cámaras de vídeo, reproductores de DVD, reproductores de vídeo y tarjetas de captura de vídeo con conectores de entrada de vídeo compuesto)
- **EY NOTA:** Los dispositivos de vídeo compuesto pueden conectarse al sistema sólo usando un dispositivo de acoplamiento opcional.

## **Exhibición de información de carga de la batería (fn+f8)**

Presione fn+f8 para visualizar información sobre la carga de las baterías instaladas. La pantalla indica qué baterías se están cargando e informa la cantidad de carga restante en cada una de ellas.

## **Disminución del brillo de la pantalla (fn+f9)**

Presione fn+f9 para disminuir el brillo de la pantalla. Mantenga presionada la tecla de acceso rápido para disminuir gradualmente el nivel de brillo.

## **Aumento del brillo de la pantalla (fn+f10)**

Presione fn+f10 para aumentar el brillo de la pantalla. Mantenga presionada la tecla de acceso rápido para aumentar el brillo gradualmente.

# <span id="page-11-0"></span>**3 Uso de HP Quick Launch Buttons (sólo en algunos modelos)**

HP Quick Launch Buttons le permite abrir rápidamente programas, archivos o sitios web que usted usa frecuentemente. Puede utilizar las configuraciones de fábrica, que se describen en la siguiente tabla. O puede reprogramar los botones abriendo el Q Menu en el panel de control de HP Quick Launch Buttons.

HP Quick Launch Buttons incluye el botón Info **(1)** y el botón de presentación **(2)**.

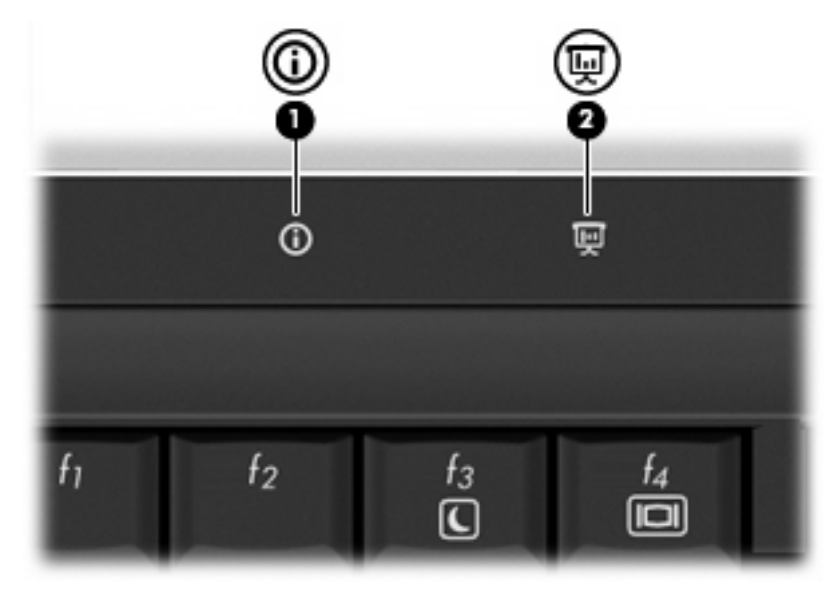

En la siguiente tabla se describen las configuraciones de fábrica de HP Quick Launch Buttons.

**ET NOTA:** Los funciones del botón varían, según el software instalado en su equipo.

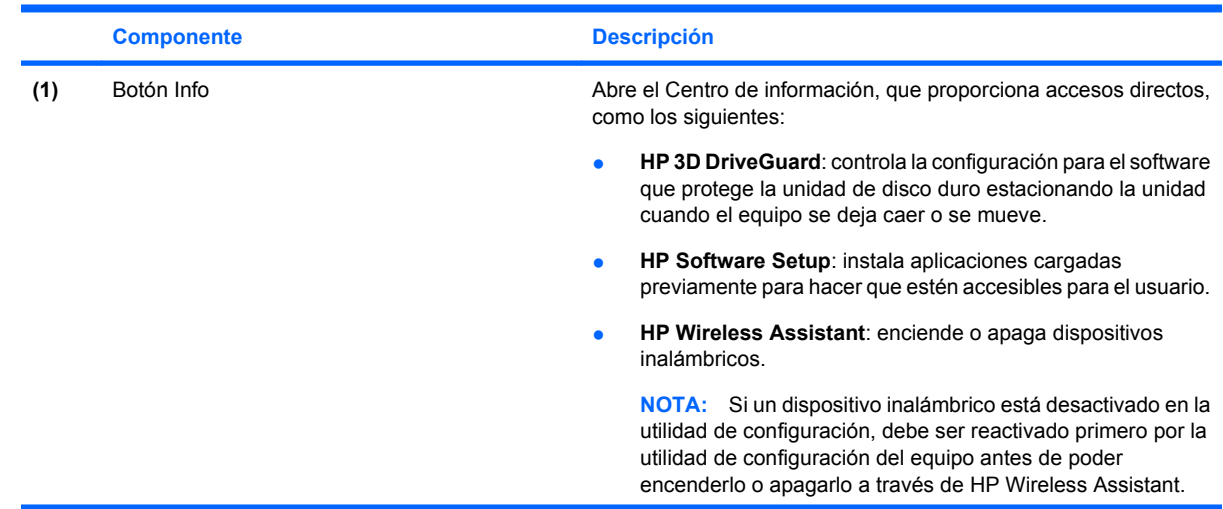

<span id="page-12-0"></span>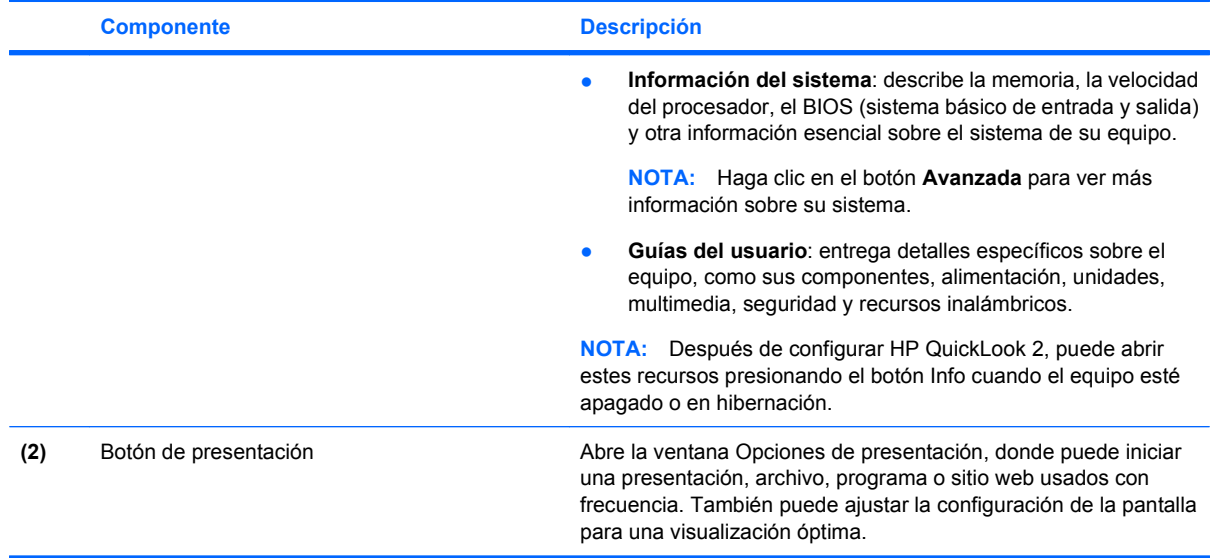

## **Acceso al panel de control de HP Quick Launch Buttons**

El Q Menu en el panel de control de HP Quick Launch Buttons le permite configurar sus propias preferencias para el botón Info y el botón de presentación. Ambos botones pueden utilizarse para abrir los programas que use con mayor frecuencia.

Puede abrir el panel de control de HP Quick Launch Buttons de cualquiera de las siguientes formas:

● Seleccione **Inicio > Panel de control > Hardware y sonido > HP Quick Launch Buttons**.

 $-0-$ 

- Haga doble clic en el icono **HP Quick Launch Buttons** en el área de notificación, en el extremo derecho de la barra de tareas.
- **EV NOTA:** El icono se parece a una nave espacial.

– o –

- Haga clic con le botón derecho en el icono **HP Quick Launch Buttons** en el área de notificación y seleccione una de las siguientes tareas:
	- Ajustar las propiedades de HP Quick Launch Buttons
	- Abrir el Q Menu
	- Activar la presentación

## **Visualización del Q Menu**

El Q Menu proporciona un acceso rápido a las configuraciones de HP Quick Launch Buttons.

Para mostrar el Q Menu en el escritorio:

- ▲ Haga clic con el botón derecho en el icono **HP Quick Launch Buttons** en el área de notificación, en el extremo derecho de la barra de tareas, y seleccione **Lanzar el Q Menu**.
- **E** NOTA: Para obtener más información sobre el Q Menu, consulte la ayuda del software.

# <span id="page-13-0"></span>**4 Uso de HP QuickLook 2 (sólo en algunos modelos)**

HP QuickLook 2 le permite ver su correo electrónico, calendario, contactos e información de tareas de Microsoft® Outlook sin iniciar el sistema operativo. Después de configurar HP QuickLook 2, puede acceder rápidamente a su información importante cuando el equipo esté apagado o en hibernación presionando el botón Info.

## **Configuración de HP QuickLook 2**

Para configurar HP QuickLook 2, siga estos pasos:

**1.** Abra Microsoft Outlook®. HP QuickLook 2 muestra dos iconos en la barra de herramientas de Outlook:

 El icono Preferencias de HP QuickLook 2 le permite configurar las preferencias de recopilación automática de datos.

El icono Capturar de QuickLook le permite iniciar manualmente la captura de información de HP QuickLook 2, además de la recuperación automática.

- **ET NOTA:** Para la mayoría de las tareas, usted utilizará el icono Preferencias de HP QuickLook 2.
- **2.** Haga clic en el icono **Preferencias de HP QuickLook 2** en la barra de herramientas de Outlook. Aparece el cuadro de diálogo Preferencias de HP QuickLook 2.
- **3.** Configure las siguientes preferencias:
	- Cuándo desea que HP QuickLook 2 capture información de Outlook y la guarde en su unidad de disco duro.
	- Qué tipos de datos desea que se muestren en su calendario, contactos, correo electrónico y tareas.
- **4.** Seleccione seguridad, si es necesario, y configure un número de identificación personal (PIN).

## **Uso de la recopilación manual de información**

Incluso si configuró HP QuickLook 2 para recoger información a intervalos prefijados, puede recoger y guardar la información de Outlook manualmente en cualquier momento mientras esté en una sesión abierta en su cuenta de Outlook.

## **Uso de HP QuickLook 2**

La función del botón Info varía dependiendo de si ha configurado HP QuickLook 2 o no. *Antes* de configurar HP QuickLook 2, al presionar el botón Info se abre el Centro de información, sin importar si el equipo está encendido, apagado, en suspensión o en hibernación. *Después* de configurar HP QuickLook 2, al presionar el botón Info se abre el Centro de información o QuickLook, dependiendo del estado de energía del equipo.

<span id="page-14-0"></span>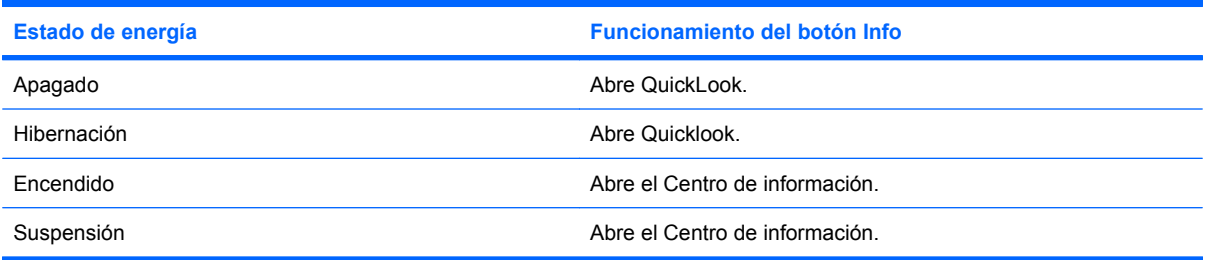

## **Para obtener más información**

Para obtener más detalles sobre la configuración y uso de HP QuickLook 2, consulte la ayuda del sotware HP QuickLook 2.

# <span id="page-15-0"></span>**5 Uso de los teclados numéricos**

El equipo tiene un teclado numérico incorporado y también admite un teclado numérico externo opcional o un teclado externo opcional que incluye un teclado numérico.

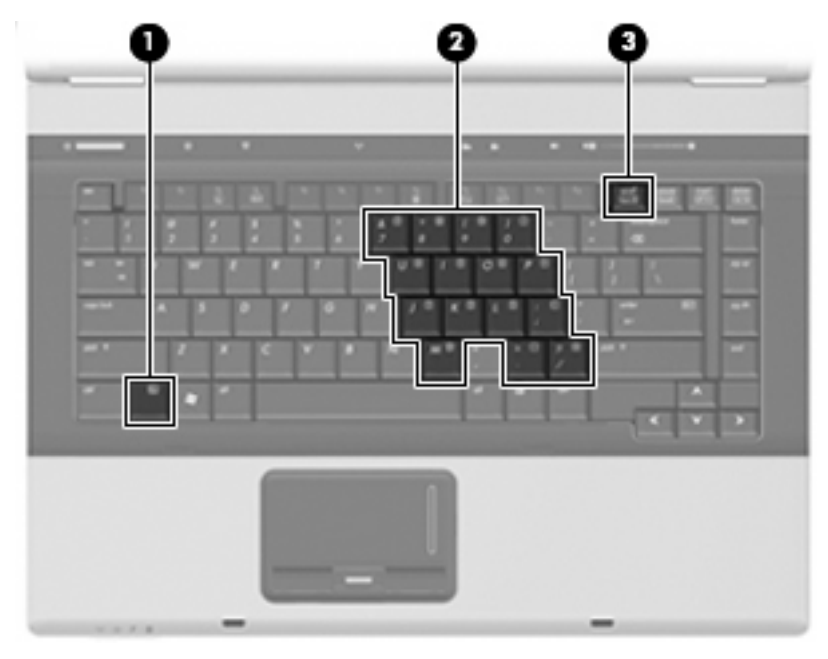

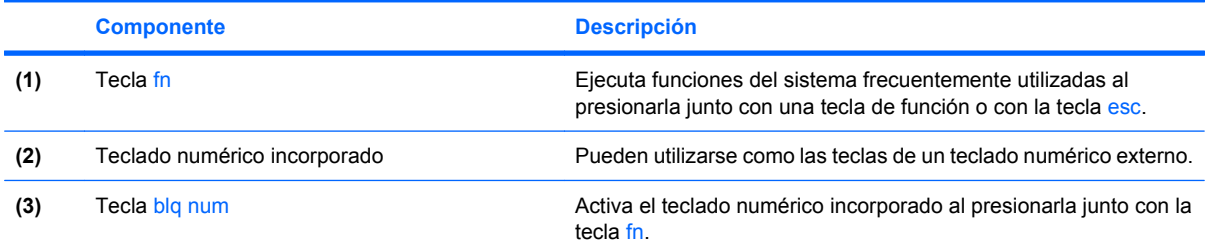

## **Uso del teclado numérico incorporado**

Las 15 teclas del teclado numérico incorporado pueden utilizarse como las teclas de un teclado externo. Cuando el teclado numérico incorporado está activado, cada una de sus teclas ejecuta la función indicada por el icono de la esquina superior derecha de la tecla.

## **Activación y desactivación del teclado numérico incorporado**

Presione fn+bloq num para activar el teclado numérico incorporado. Presione fn+bloq num de nuevo para volver a utilizar las funciones estándar del teclado.

**EY NOTA:** El teclado numérico incorporado no funciona si hay un teclado o un teclado numérico externo conectado al equipo.

## <span id="page-16-0"></span>**Alternancia de funciones de las teclas del teclado numérico incorporado**

Es posible alternar temporalmente las funciones de las teclas del teclado numérico incorporado entre su función estándar y su función de teclado numérico mediante la tecla fn o la combinación de teclas fn+mayús.

- Para cambiar la función de una tecla del teclado numérico a las funciones del teclado numérico mientras el teclado se encuentra apagado, mantenga presionada la tecla fn mientras presiona la tecla del teclado numérico.
- Para usar las teclas del teclado numérico temporalmente como teclas estándar mientras el teclado está encendido:
	- Mantenga presionada la tecla fn para escribir en minúscula.
	- Mantenga presionadas las teclas fn+mayús para escribir en mayúscula.

## **Uso de un teclado numérico externo opcional**

Las teclas en la mayoría de los teclados numéricos externos funcionan de manera distinta si bloq num está activado o desactivado. El modo bloq num viene desactivado de fábrica. Por ejemplo:

- Cuando bloq num está activado, la mayoría de las teclas del teclado numérico escriben números.
- Cuando bloq num está desactivado, la mayoría de las teclas del teclado numérico funcionan como las teclas de flecha, re pág o av pág.

Cuando bloq num se encuentra activado en un teclado numérico externo, el indicador luminoso de bloq num en el equipo se enciende. Cuando bloq num está desactivado en un teclado numérico externo, se apaga el indicador luminoso de bloq num del equipo.

Para activar o desactivar bloq num en un teclado numérico externo mientras trabaja:

Presione la tecla blog num del teclado numérico externo, no del equipo.

# <span id="page-17-0"></span>**6 Limpieza del TouchPad y del teclado**

La presencia de suciedad y residuos grasos en el TouchPad puede hacer que el puntero se desplace por la pantalla de forma descontrolada. Para evitar este problema, limpie el TouchPad con un paño húmedo y procure tener las manos limpias cuando vaya a utilizar el equipo.

**¡ADVERTENCIA!** Para reducir el riesgo de que se produzcan descargas eléctricas o se dañen los componentes internos del equipo, no emplee accesorios de aspiradores para limpiar el teclado. El empleo de un aspirador para dicha tarea puede depositar residuos en la superficie del teclado.

Limpie el teclado frecuentemente para evitar que se bloqueen las teclas y para retirar el polvo, las pelusas y las partículas que hayan podido quedar atrapadas entre las teclas. Puede emplear un spray de aire comprimido con una extensión para soplar aire alrededor y debajo de las teclas con el objeto de eliminar los residuos existentes.

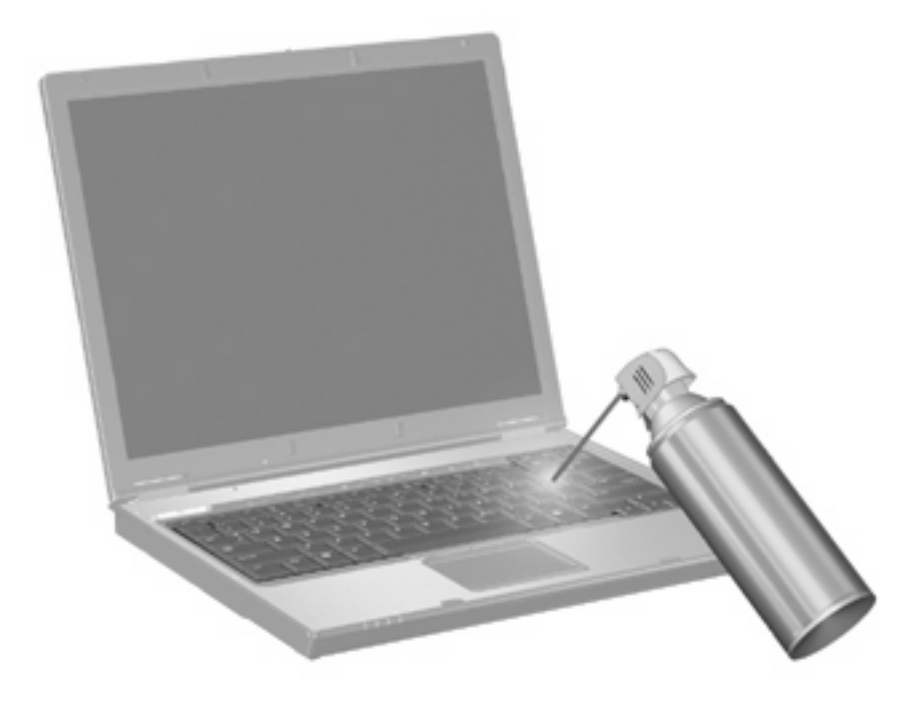

# <span id="page-18-0"></span>**Índice**

### **A**

área de desplazamiento, TouchPad [1](#page-6-0) área de desplazamiento del TouchPad, identificación [1](#page-6-0)

#### **B**

bloq num en un teclado numérico externo [11](#page-16-0) botones info [6](#page-11-0) presentación [7](#page-12-0) Quick Launch [6](#page-11-0) TouchPad [1](#page-6-0) botón Info [6](#page-11-0)

#### **D**

dispositivos señaladores configurar preferencias [2](#page-7-0)

#### **F**

fn, tecla [3](#page-8-0)

### **H**

HP QuickLook 2 [8](#page-13-0)

### **I**

imagen en pantalla, alternancia [5](#page-10-0) incorporado, teclado numérico activar y desactivar [10](#page-15-0) alternancia de funciones de las teclas [11](#page-16-0) identificación [10](#page-15-0) uso [10](#page-15-0) información sobre la carga de batería [5](#page-10-0)

### **L**

lector de huellas digitales, identificación [1](#page-6-0)

#### **M**

mouse externo conexión [2](#page-7-0) configuración de preferencias [2](#page-7-0)

#### **P**

panel de control de HP Quick Launch Buttons [7](#page-12-0) pantalla imagen, alternancia [5](#page-10-0) teclas de acceso rápido para regular el brillo de la pantalla [5](#page-10-0) presentación, botón [7](#page-12-0)

### **Q**

Quick Launch Buttons [6](#page-11-0)

### **S**

suspensión, tecla de acceso rápido [4](#page-9-0) S-Video [5](#page-10-0)

### **T**

teclado numérico externo bloq num [11](#page-16-0) uso [11](#page-16-0) teclas de acceso rápido alternancia de la imagen en pantalla [5](#page-10-0) aumento del brillo de la pantalla [5](#page-10-0) descripción [3](#page-8-0) disminución del brillo de la pantalla [5](#page-10-0) información sobre la carga de batería [5](#page-10-0) inicio de la suspensión [4](#page-9-0) uso [4](#page-9-0) visualización de información del sistema [4](#page-9-0) teclas de acceso rápido de teclado, identificación [3](#page-8-0)

teclas de acceso rápido para información del sistema [4](#page-9-0) teclas de acceso rápido para regular el brillo de la pantalla [5](#page-10-0) teclas de función [3](#page-8-0) tipos de transmisión de vídeo [5](#page-10-0) TouchPad identificación [1](#page-6-0) uso [1](#page-6-0) TouchPad, identificación de los botones [1](#page-6-0)

### **V**

vídeo compuesto [5](#page-10-0)

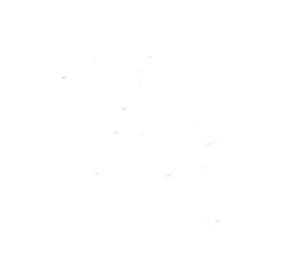